## **Інструкція з реєстрації автора (депозитора) в електронному архіві (інституційному репозитарії) Національного технічного університету «Харківський політехнічний інститут» (eNTUKhPIIR)**

**1. Реєстрація автора** (депозитора) в електронному архіві (інституційному репозитарії) **Національного технічного університету «Харківський політехнічний інститут» eNTUKhPIIR (далі - РЕПОЗИТАРІЙ) з метою розміщення власних публікацій:**

1.1.Депозитором РЕПОЗИТАРІЮ може стати тільки певне коло користувачів:

- науковці НТУ «ХПІ»;

- аспіранти та докторанти;

- студенти (за рекомендацією викладачів);

- співробітники НТУ «ХПІ»;

- науковці, офіційно не зареєстровані як співробітники університету, але є співавторами університетських видань або обіймають почесні посади в університеті тощо.

1.2. Для того, щоб розміщувати свої публікації в колекціях РЕПОЗИТАРІЮ, Вам необхідно:

1.2.1. Зайти на головну сторінку репозитарію - **repository.kpi.kharkov.ua –** або з головної сторінки сайту наукової бібліотеки, що показано на рис. 1.1:

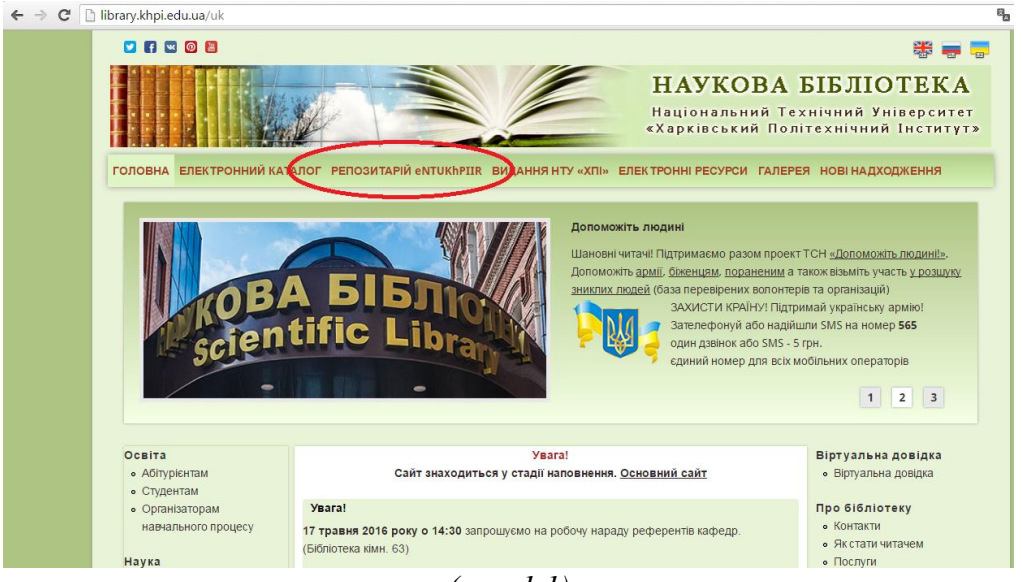

*(рис. 1.1)*

1.2.2 Ознайомитися із **Положенням** про електронний архів (репозитарій) eNTUKhPIIR, **Наказом** «Про формування колекції друкованих і електронних видань» та **авторським договоромприєднання** про передачу невиключних прав на використання твору, електронні версії яких знаходяться на Головній сторінці сайту (**repository.kpi.kharkov.ua**) (рис. 1.2).

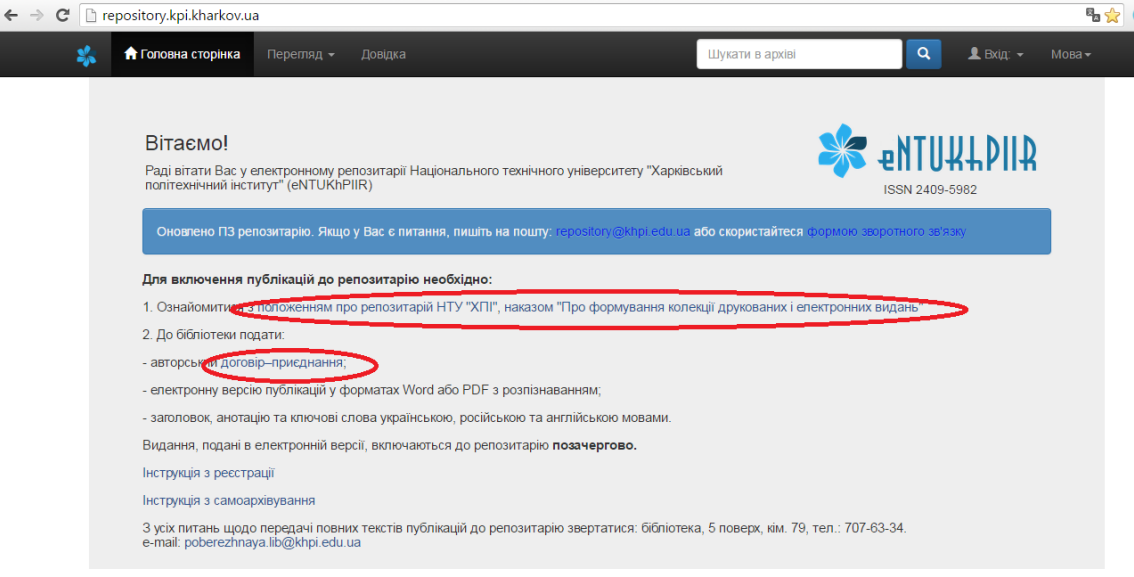

(*рис*.*1.2)*

1.2.3. Якщо Ви погоджуєтесь із умовами, які вказані в регламентуючих документах і публікації, які Ви плануєте розмістити у РЕПОЗИТАРІЇ відповідає цим умовам – зареєструйтеся в електронному архіві.

1.2.4. Для реєстрації в електронному архіві (репозитарії) eNTUKhPIIR потрібно:

- у верхньому правому куточку натиснути посилання "**Вхід**" та вибрати пункт **«Реєстрація»** (рис.1.3);

- ввести свою електронну адресу та натиснути на посилання " **Зареєструйтесь** ". (рис. 1.4)

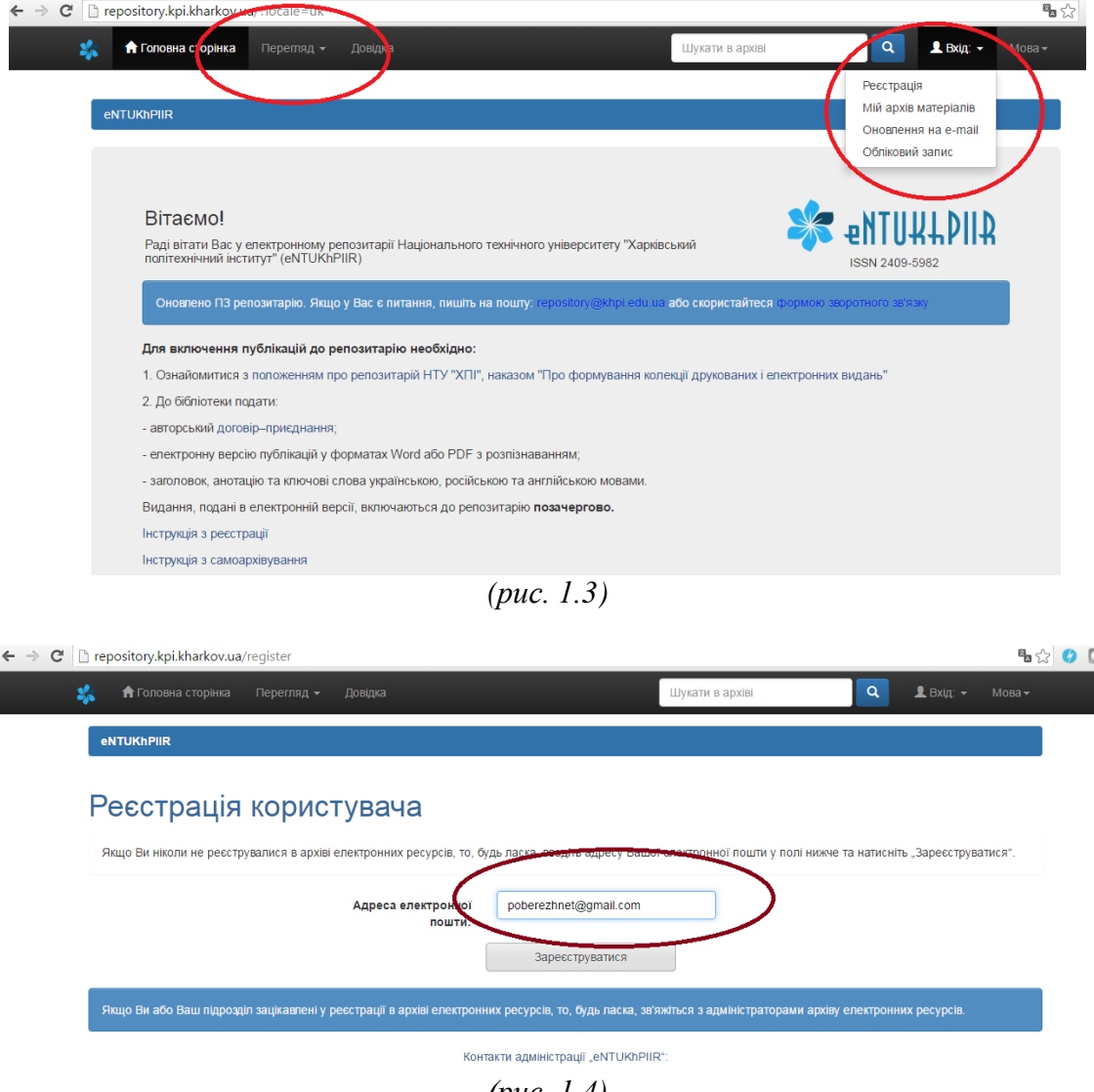

*(рис. 1.4)*

На вказану Вами електронну адресу надійде автоматичний лист-відповідь з інформацією про подальші кроки (рис. 1.5), які автор повинен здійснити для реєстрації, а саме:

- перейти за надісланим посиланням та заповнити додаткову інформацію (ПІБ, Телефон, Пароль) (рис. 1.6).

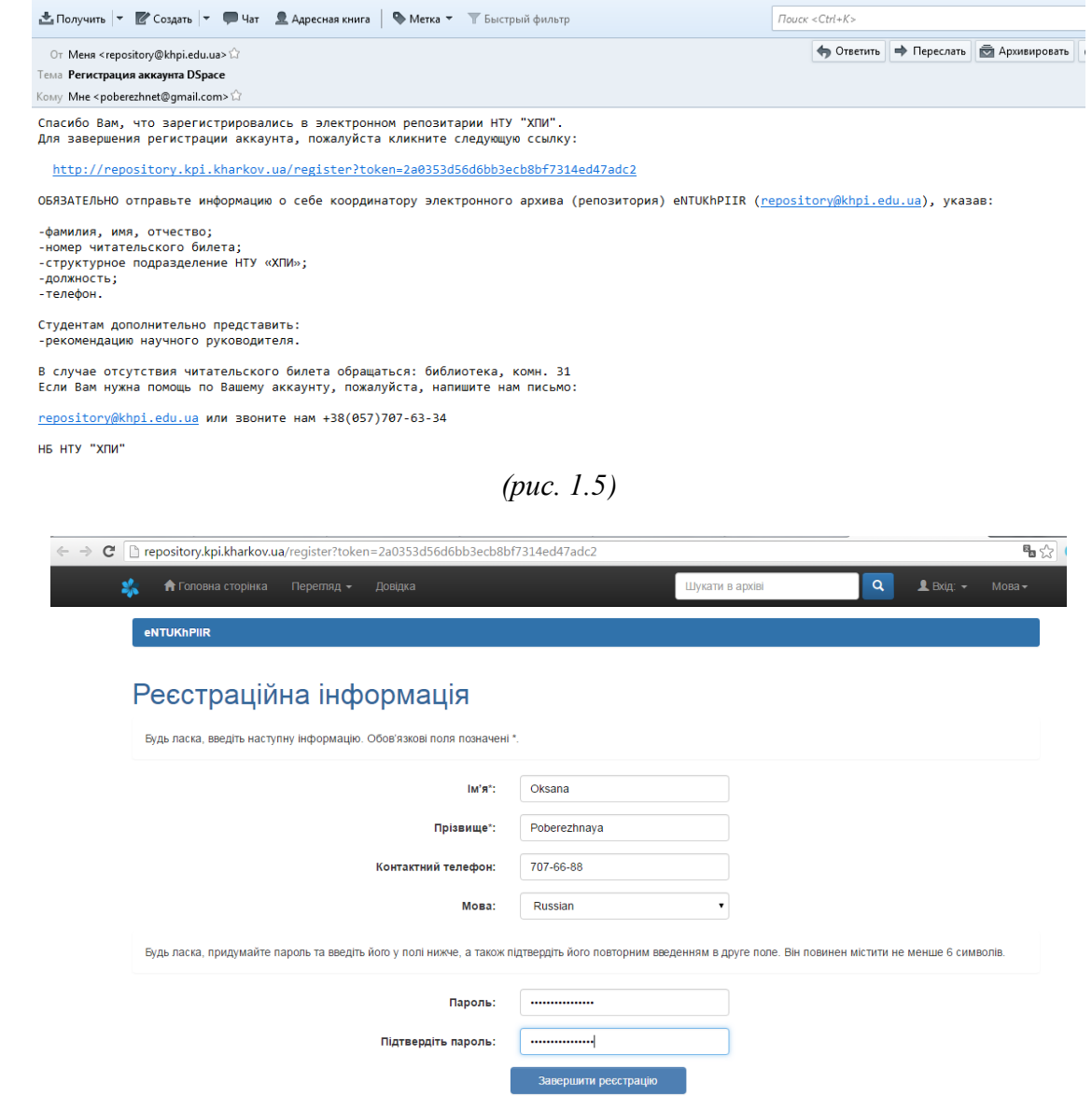

З цією метою:

- надішліть інформацію про себе координатору РЕПОЗИТОРІЮ (repository@khpi.edu.ua), вказавши: ПІБ, підрозділ НТУ «ХПІ», посада, телефон). Студентам додатково – рекомендація викладача, наукового керівника. Від координатора РЕПОЗИТАРІЮ Ви отримаєте електронною поштою повідомлення про реєстрацію як члена колекції (кафедри). Після цього Ви можете розпочинати самоархівування - внесення публікацій (навчальні видання, наукові видання, матеріали конференцій, наукові роботи студентів та аспірантів та ін.) до колекції свого підрозділу – відділу, кафедри.

*(рис. 1.6)*

**ОБОВ'ЯЗКОВО** перед початком самоархівування перевірте наявність Ваших публікацій у РЕПОЗИТАРІЇ, щоб уникнути повторювання. На рис. 1.7 показано види пошуку публікацій. Також Ви можете ознайомитися з повним списком введених публікацій Вашої кафедри: пункт меню «**Фонди та зібрання**», вибираєте **кафедру** зі списку і натискаєте пункт «**Заголовки**».

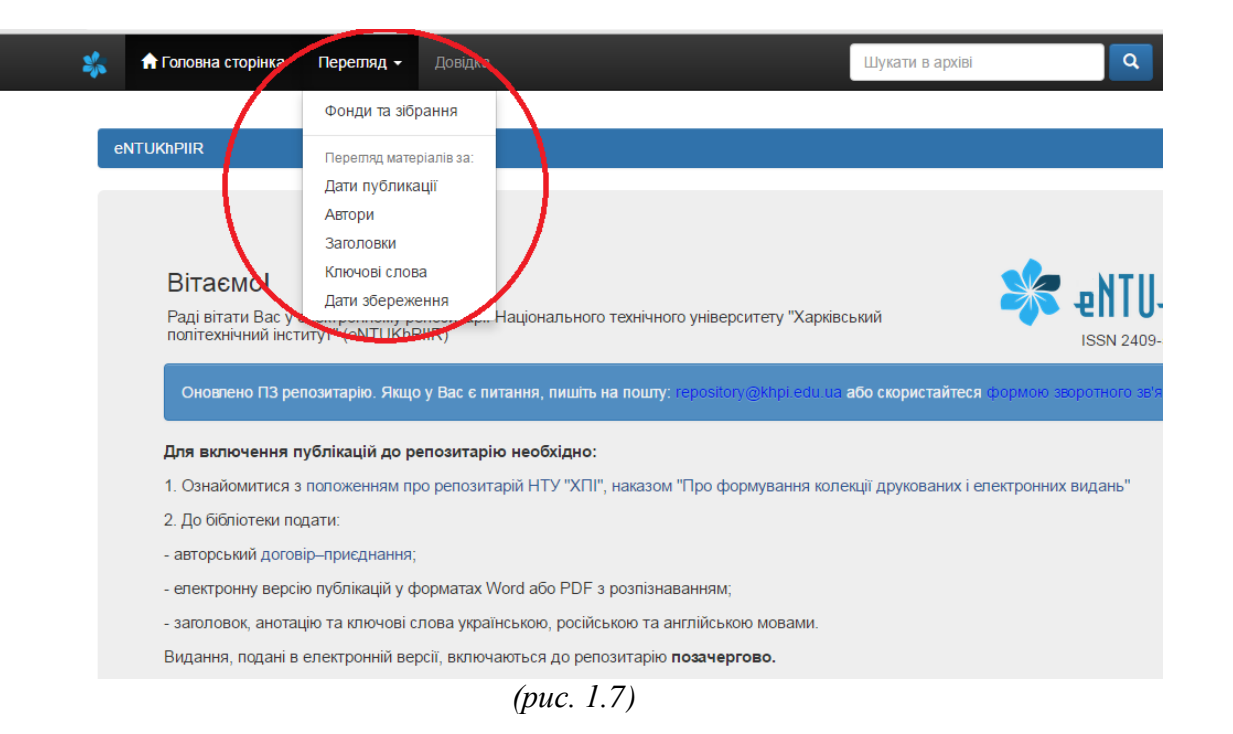

## **2. Підписка на повідомлення щодо нових надходжень в** РЕПОЗИТАРІЙ

Усі автори РЕПОЗИТАРІЮ мають можливість отримувати повідомлення електронною поштою про нові надходження до певної колекції (певних колекцій) репозитарію. Необхідно увійти в РЕПОЗИТАРІЙ та підписатися на отримання e-mail-повідомлень про нові надходження. Це можливо тільки після реєстрації в РЕПОЗИТАРІЇ. Реєстрація зазначена у цій інструкції.

Для підписки на повідомлення потрібно:

- на головній сторінці електронного архіву зайти в пункт меню «**Мій архів ресурсів**»; ввести Вашу електронну адресу та пароль, які Ви вказали при реєстрації;

- зайти в пункт меню **«Фонди та зібрання»**; зайти на домашню сторінку конкретної колекції, про нові надходження до якої бажаєте отримувати повідомлення; натиснути кнопку **"Підписатися"**. (Цю процедуру потрібно повторити для кожної необхідної колекції) (рис. 2.1);<br>  $\leftarrow \rightarrow \text{C}$  D repository.kpi.kharkov.ua/handle/KhPI-Press/2422?locale=uk

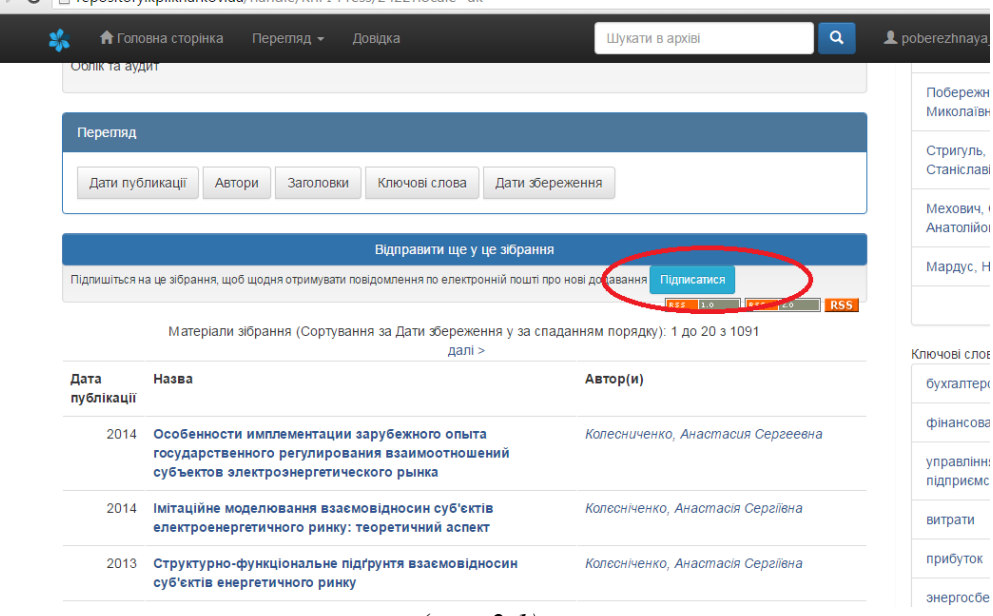

*(рис. 2.1)*

- в разі необхідності підписку можна анулювати - пункт меню «**Мій архів ресурсів**»; перейти за посиланням **«Подивитися Ваші підписки»**.